## COPIARE E MODIFICARE FORM GOOGLE

1. Qualche giorno prima arriverà tramite mail il file Form Google, che per comodità chiameremo *modulo*, con un messaggio simile a questo:

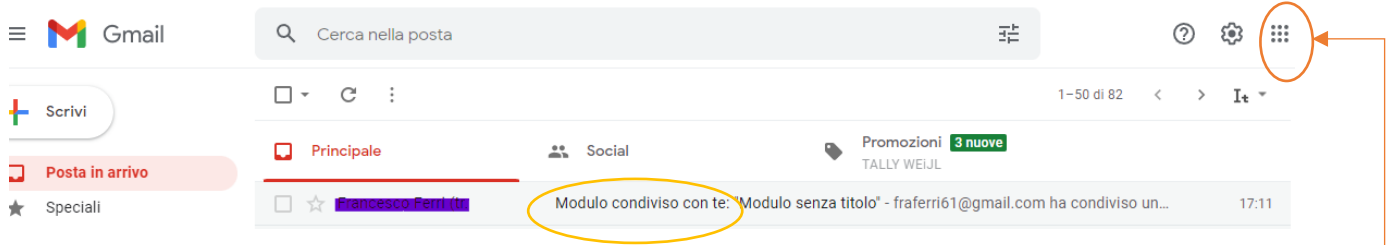

Una volta aperta la mail e il file, esso viene aggiunto in automatico nel vostro Drive. Per accedere al drive cliccate con il tasto di sinistra del mouse su

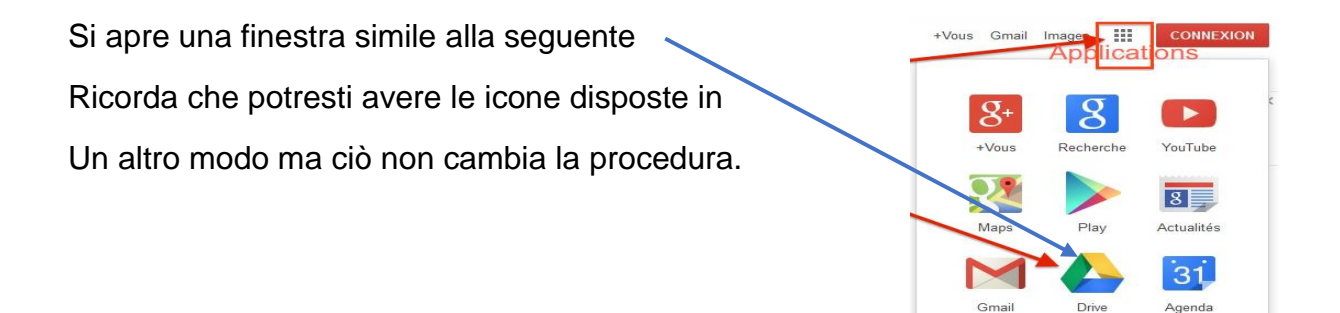

2. Aprendo Drive otterrete una pagina con tutti i documenti salvati in automatico dal più recente in poi, il file modulo vi apparirà in alto a sinistra

Plus

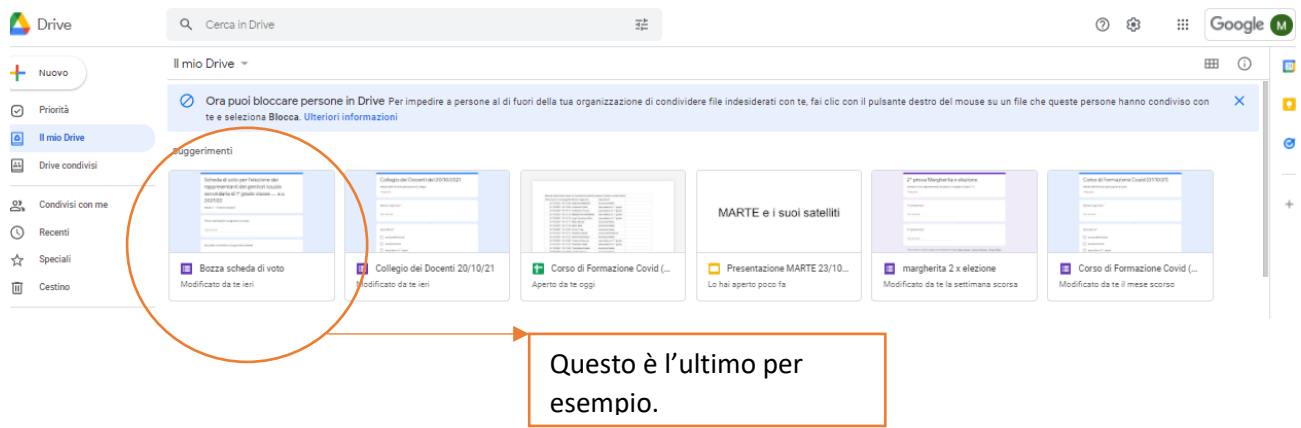

3. Cliccate sopra all'icona, senza aprirla, con il pulsante destro del mouse, si aprirà un menù a tendina come nell'immagine sotto riportata, cliccate su "crea copia":

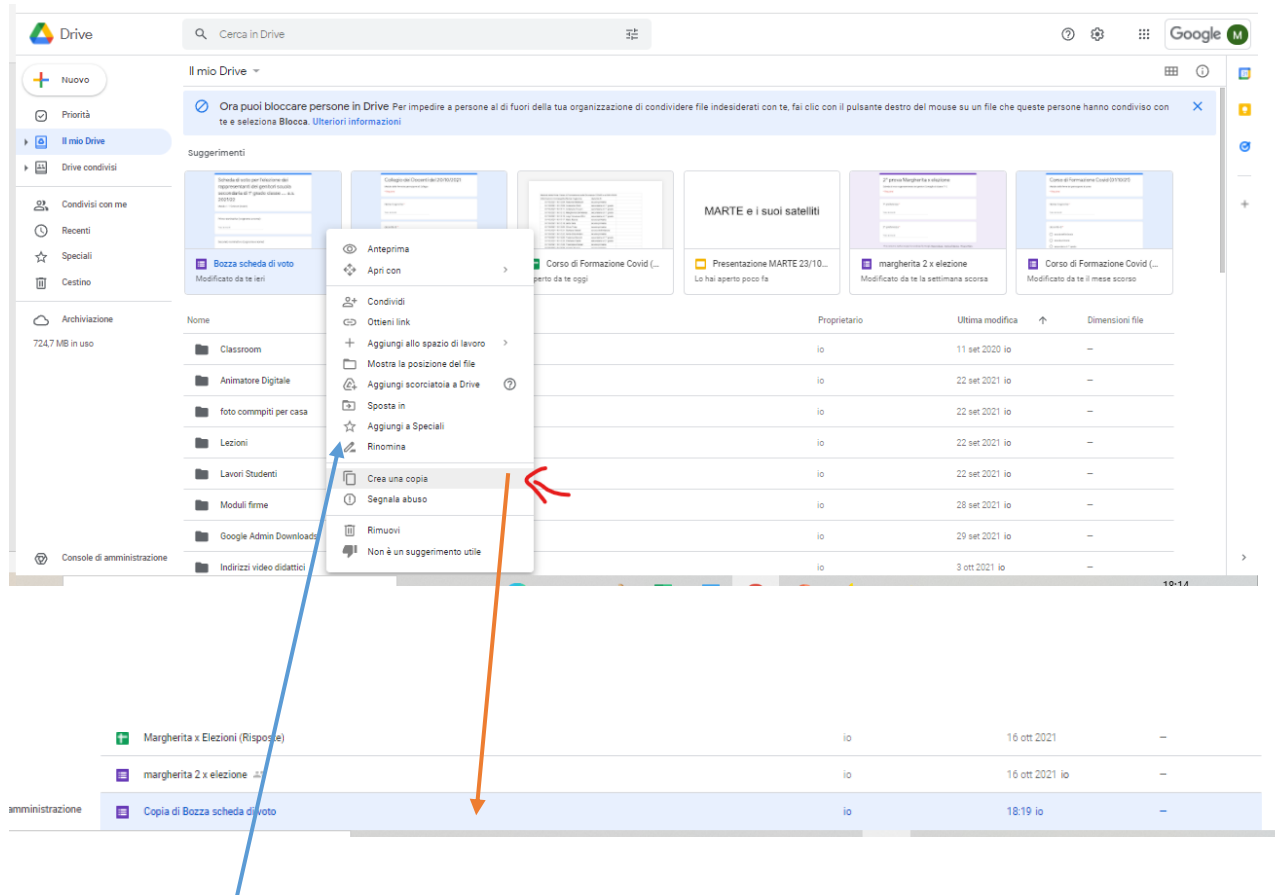

- 4. Sempre con il pulsante di destra del mouse riaprite la finestra e premete sul comando "Rinomina" si riconosce perché è preceduto dall'icona di una matita.
- 5. Rinominate il file "Modulo Genitore 1".

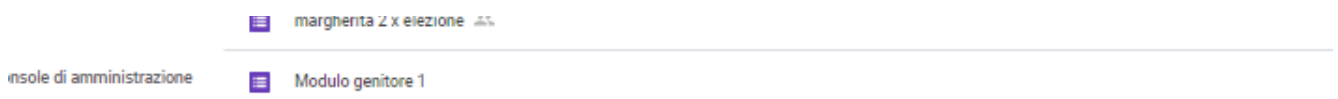

6. Aprite il file che avete creato, vi apparirà così:

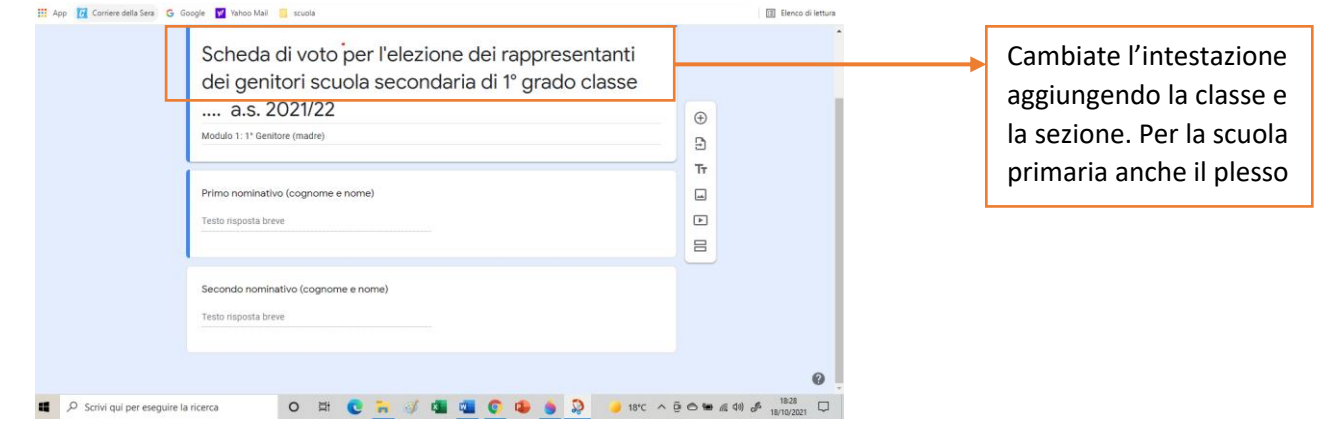

7. Potete chiudere direttamente il file in Drive si salva automaticamente.

8. Dopo che avete completato potete eliminare il file inviato dall'animatrice per evitare errori al momento della pubblicazione.